Your Business Diversity Management System

**OMWBE** AUTOMATED COMPLIANCE AUDIT PROCESS FOR PRIME **CONTRACTORS** 

Washington State Office of

**Powered by Access Equity – Your Business Diversity Management System**

# **AUTOMATED COMPLIANCE AUDIT PROCESS FOR PRIME CONTRACTORS**

# Washington State Office of **Business Enterprises**

**This document will provide instructions on how to: (1) review & add subcontractors, and (2) enter subcontractor payments into the Diversity Management & Compliance System (DMCS).**

# **Contents**

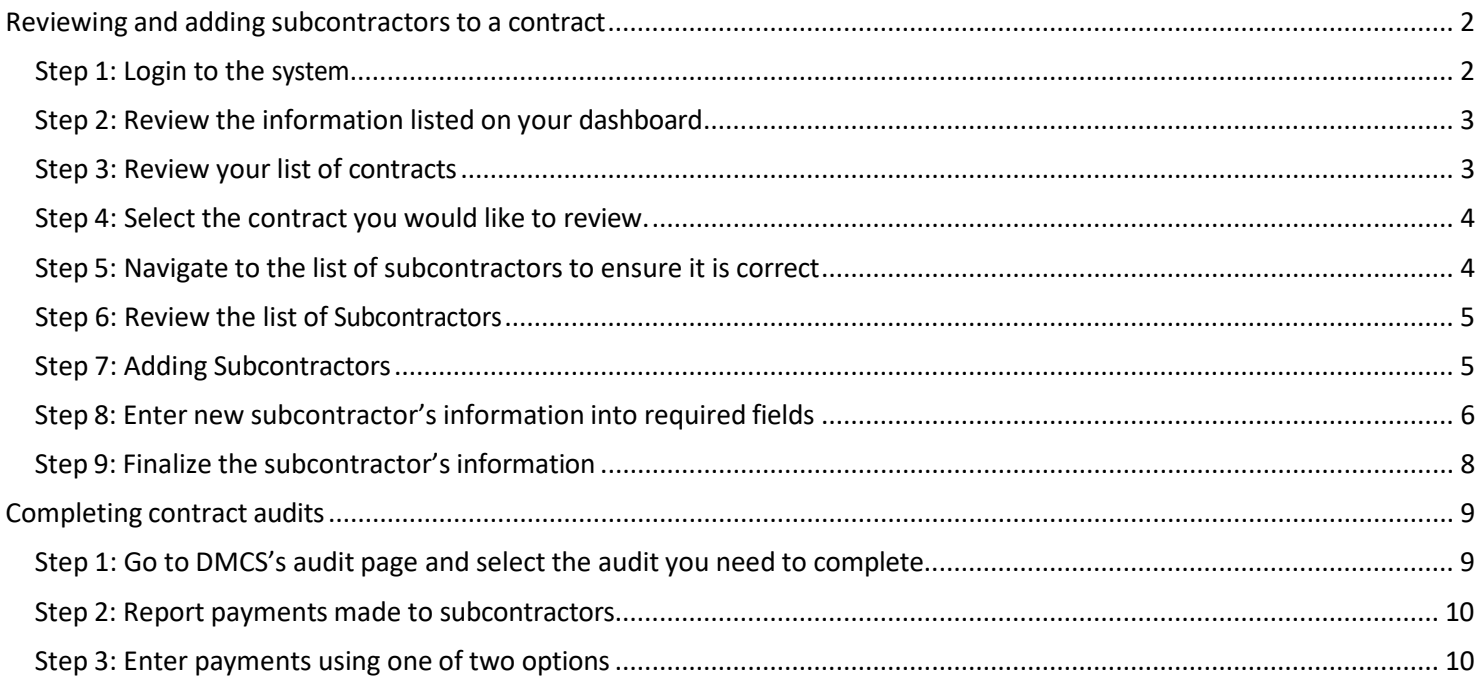

# <span id="page-2-1"></span><span id="page-2-0"></span>Step 1: Login to the system

You should have received an email containing your login information. Go to the **[Access Equity Homepage](https://omwbe.diversitycompliance.com/)** and login to **the system.**

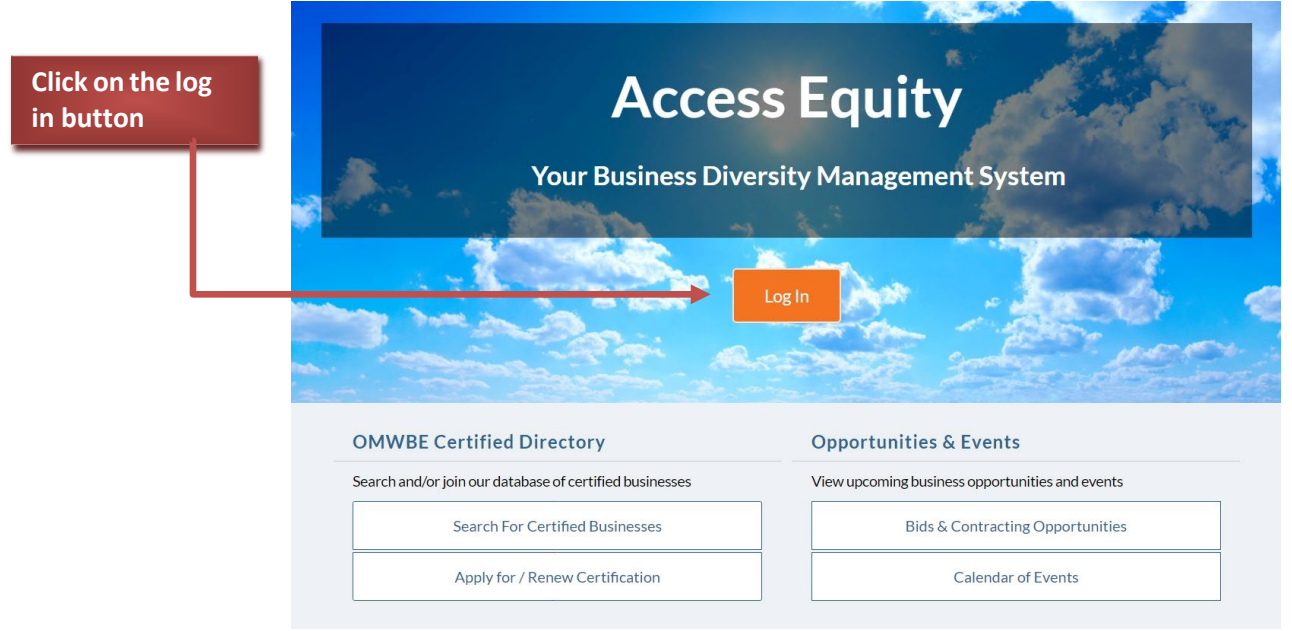

**If at any point you have difficulties using Access Equity, please do not hesitate to ask for help.**

**We would be happy to assist you.**

**You can email us at [AccessEquity@omwbe.wa.gov.](mailto:AccessEquity@omwbe.wa.gov)**

## <span id="page-3-0"></span>Step 2: Review the information listed on your dashboard.

After logging into Access Equity, you will be taken to the main page. On the main page, your dashboard will display **information on active contracts and whether any audits need to be completed.**

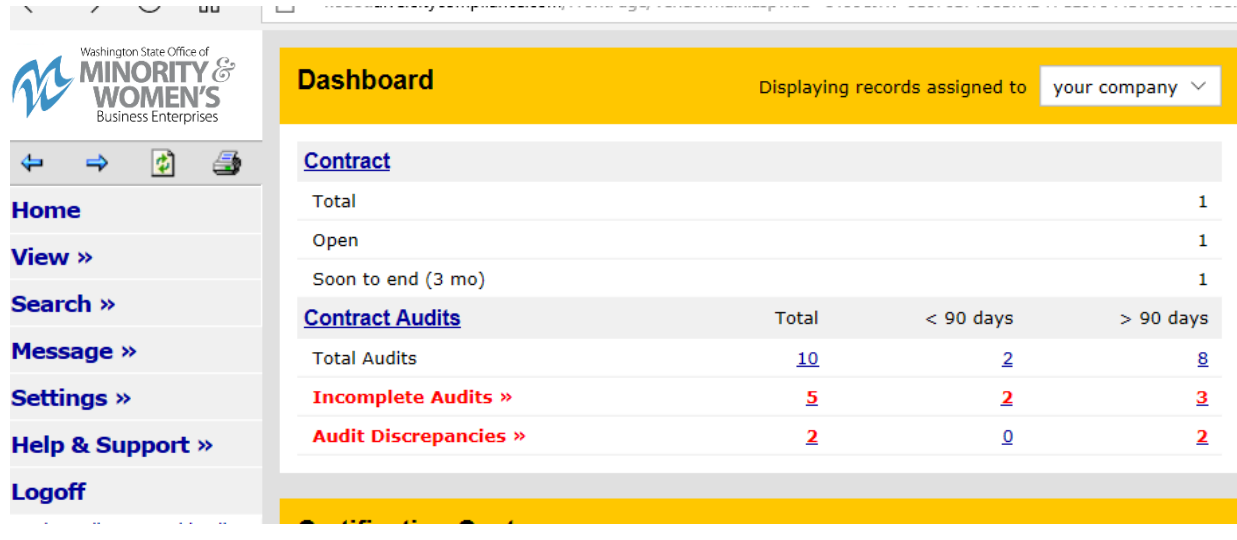

# <span id="page-3-1"></span>Step 3: Review your list of contracts.

To view your contracts, click on contract which is located on your dashboard. You can also use the sidebar to view your contracts or search for a specific contract.

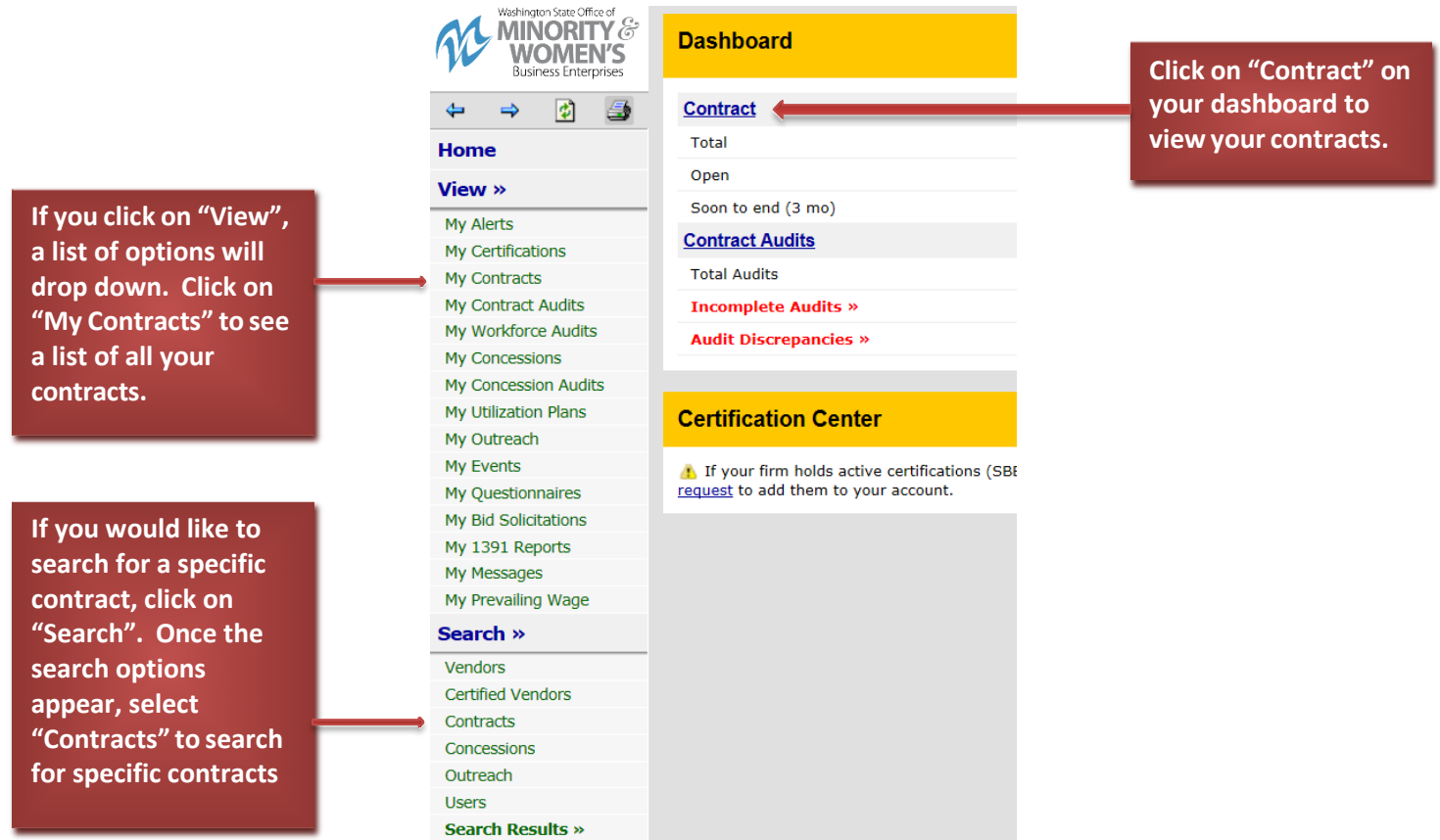

## <span id="page-4-0"></span>Step 4: Select the contract you would like to review.

You should now be viewing a list of your contracts. From that list, you can click on "View" to review a specific contract. It is important that you review each of your contracts to ensure all of your subcontractors are assigned correctly.

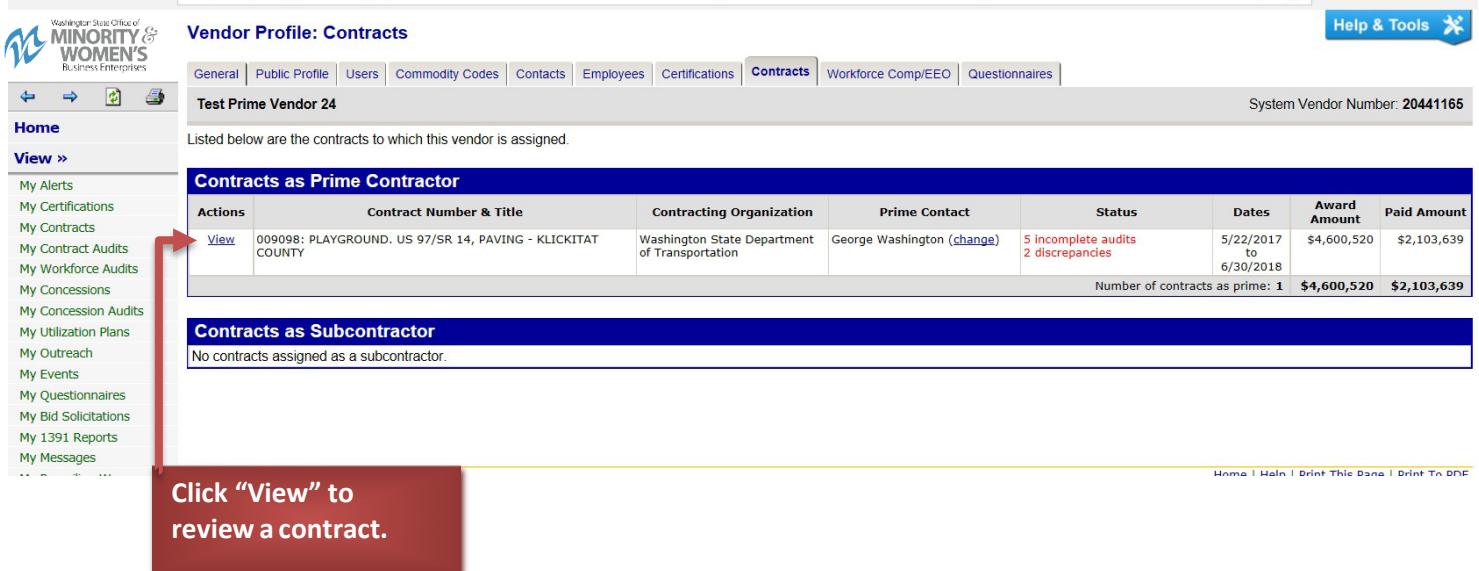

#### <span id="page-4-1"></span>Step 5: Navigate to the list of subcontractors to ensure it is correct.

You should now be on the contract's main page. Click "View Subcontractors" to review the subcontractors assigned to the contract. n<br>Dafarah n

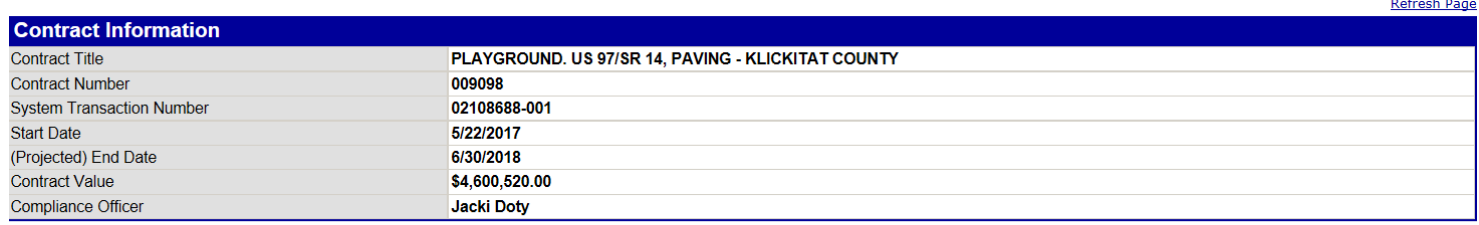

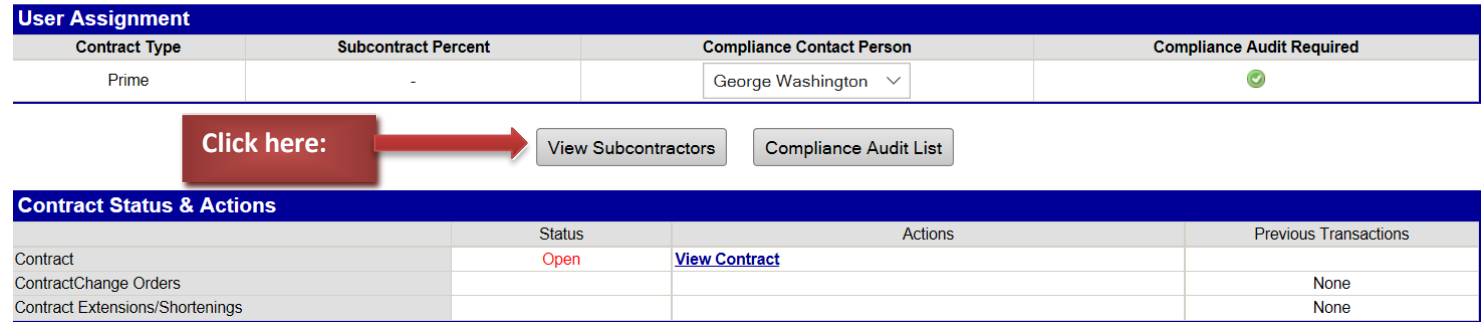

## <span id="page-5-0"></span>Step 6: Review the list of Subcontractors.

You should now see a list of all the subcontractors assigned to the contract. Review the list to ensure that all of your subcontractors are listed correctly. You will have to add any missing subcontractors.

Contract Main View Contract Subcontractors Compliance Audit List Compliance Audit Summary Messages Comments Reports

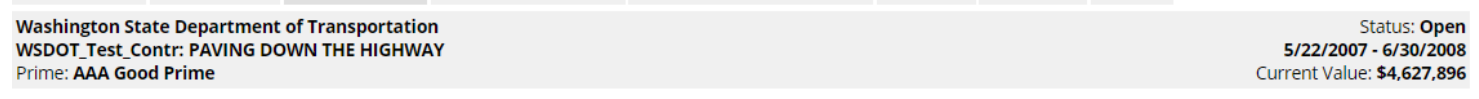

All subcontractors assigned to this contract are listed below.

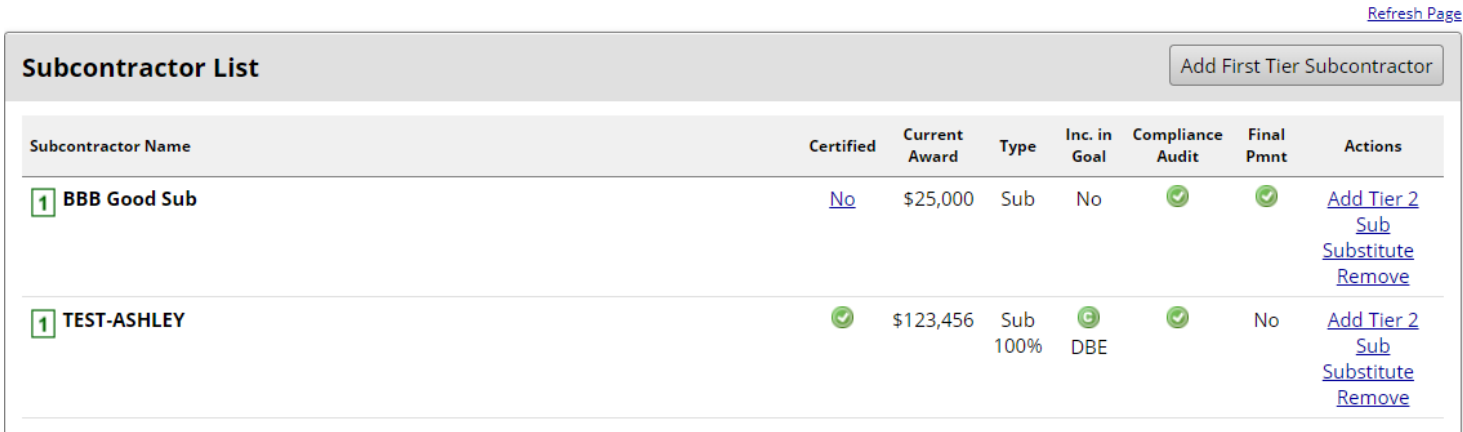

#### <span id="page-5-1"></span>Step 7: Adding Subcontractors.

In the event you need to add a subcontractor, click on the "Add First Tier Subcontractor" button.

Contract Main View Contract Subcontractors Compliance Audit List Compliance Audit Summary Messages Comments Reports

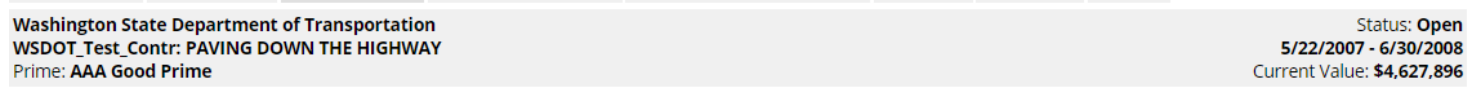

All subcontractors assigned to this contract are listed below.

**Subcontractor List** Add First Tier Subcontractor Compliance Final Current Inc. in Certified **Subcontractor Name Type Actions** Award Audit Pmnt Goal 1 BBB Good Sub \$25,000  $\bullet$  $\odot$  $N<sub>O</sub>$ Sub **No** Add Tier 2 Sub Substitute Remove 1 TEST-ASHLEY  $\bullet$  $\bullet$  $\bullet$ \$123,456 Sub Add Tier 2 No 100% **DBE** Sub Substitute Remove

Refresh Page

#### <span id="page-6-0"></span>Step 8: Enter new subcontractor's information into required fields.

You should now be on the Contract Management: Add Subcontractor page. Check if the subcontractor's information is already in Access Equity. You can do this by clicking on "Get Vendor" to search for the subcontractor you are trying to add.

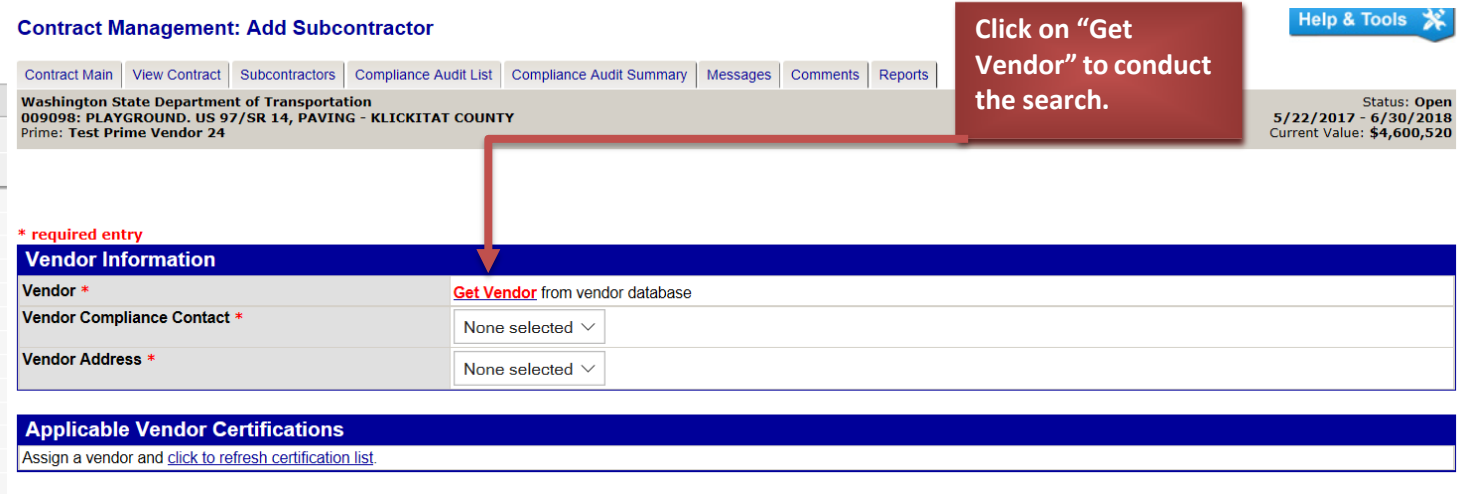

On the Search Vendors page, you can enter in information to conduct a search. Click on "Search All Matches" or "Search First 20 Matches" to conduct a search.

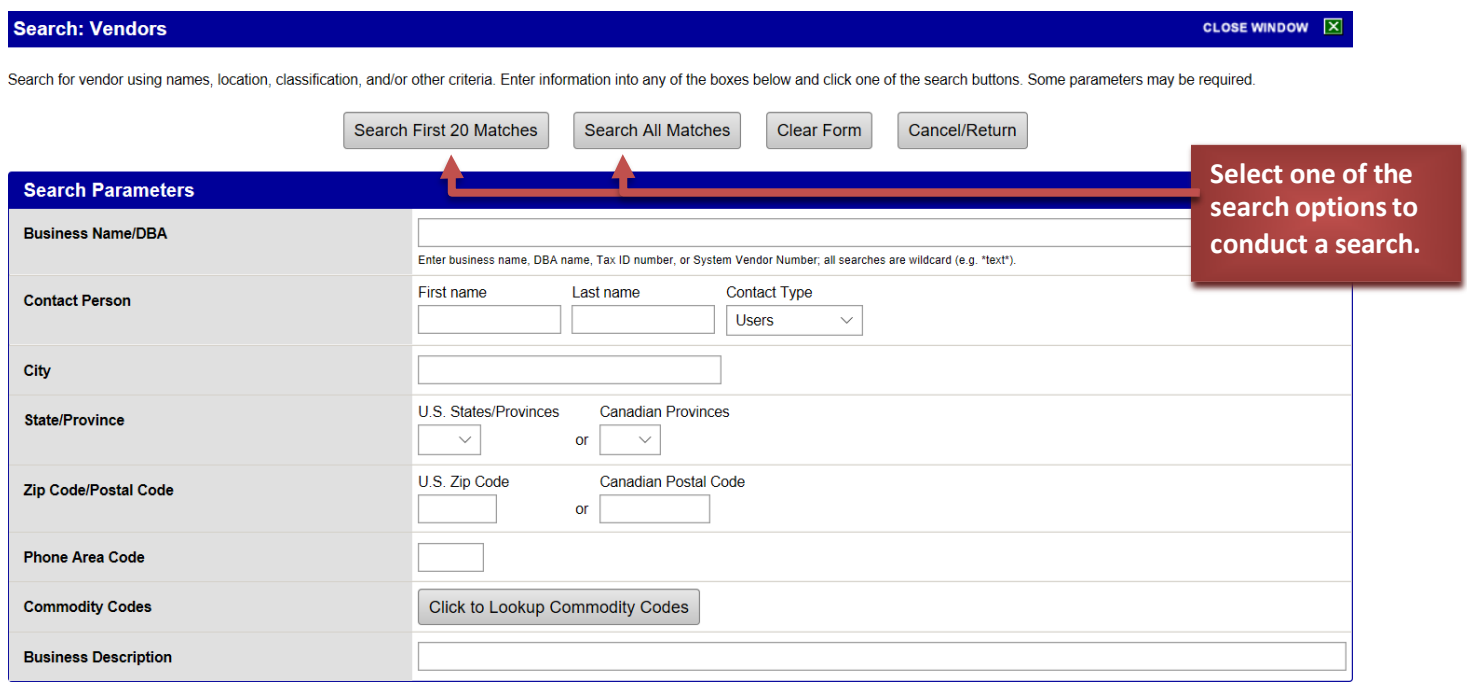

From the search results, click on "Select Vendor" to add that subcontractor's information.

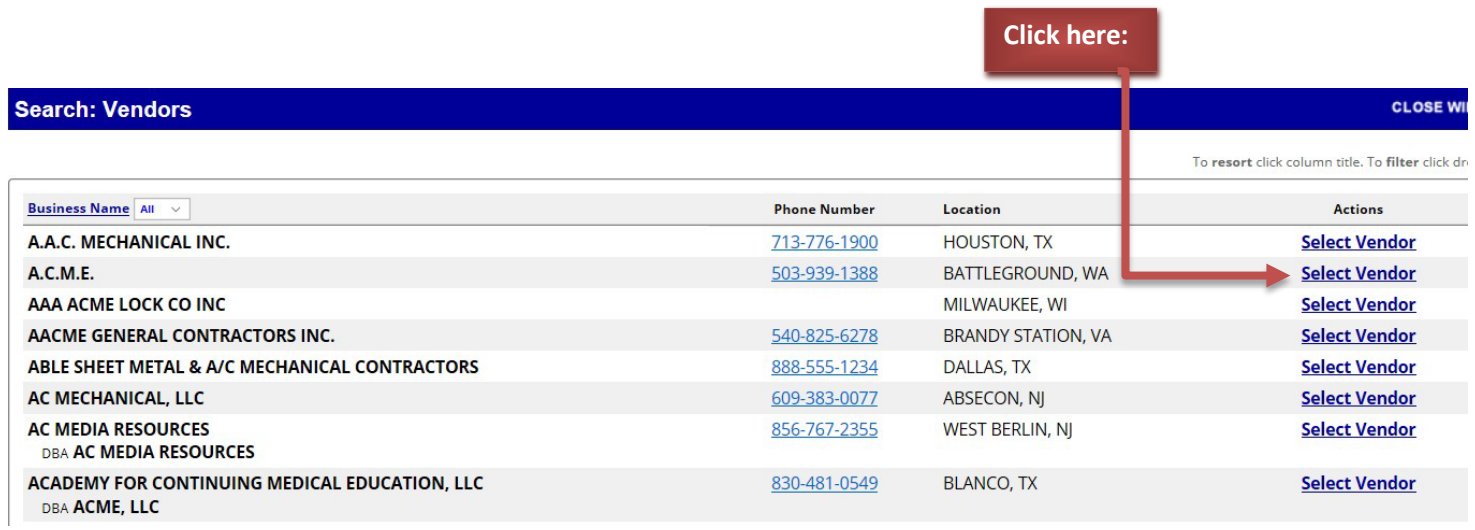

After clicking on "Select Vendor", the subcontractor's information should populate some of the fields that need to be entered before you are able to add the subcontractor to the list.

When you return to the Add Subcontractor page, make sure all information with a red asterisk has been entered.<br>Contract Management: Add Subcontractor

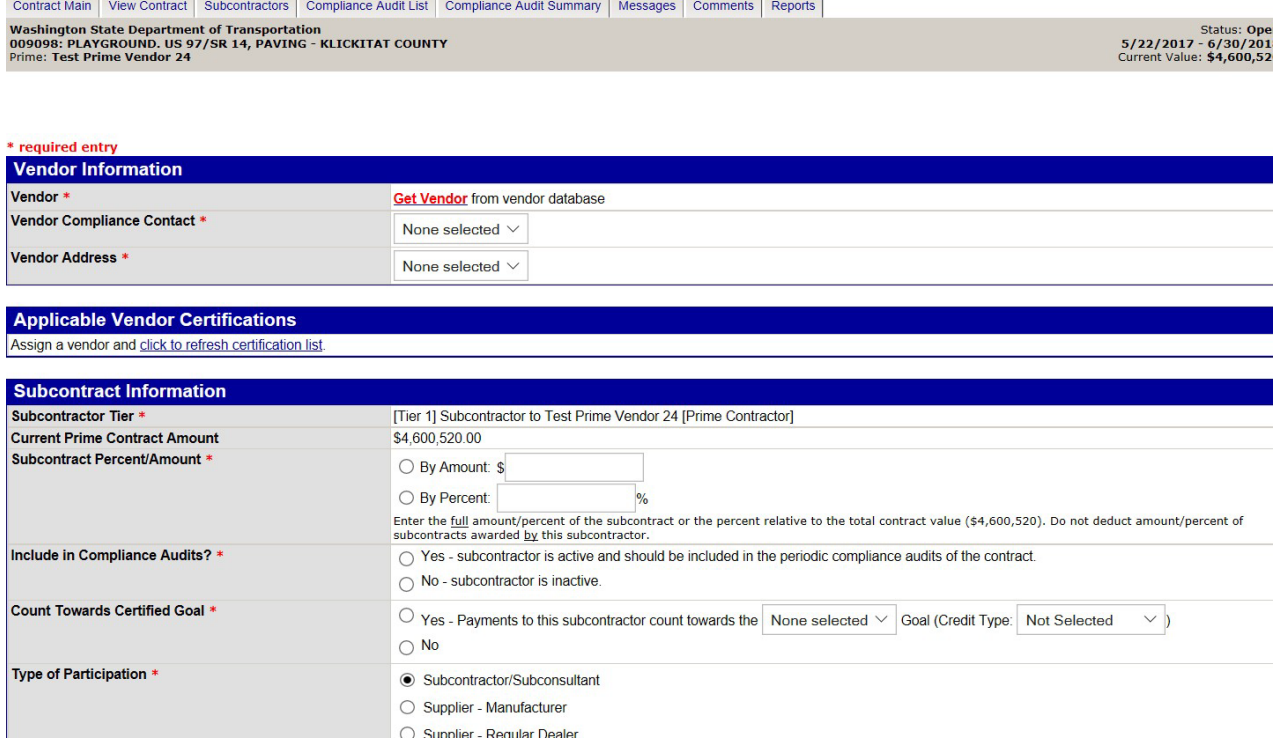

## <span id="page-8-0"></span>Step 9: Finalize the subcontractor's information.

#### Once all required information has been entered, scroll to the bottom of the screen and click on review.

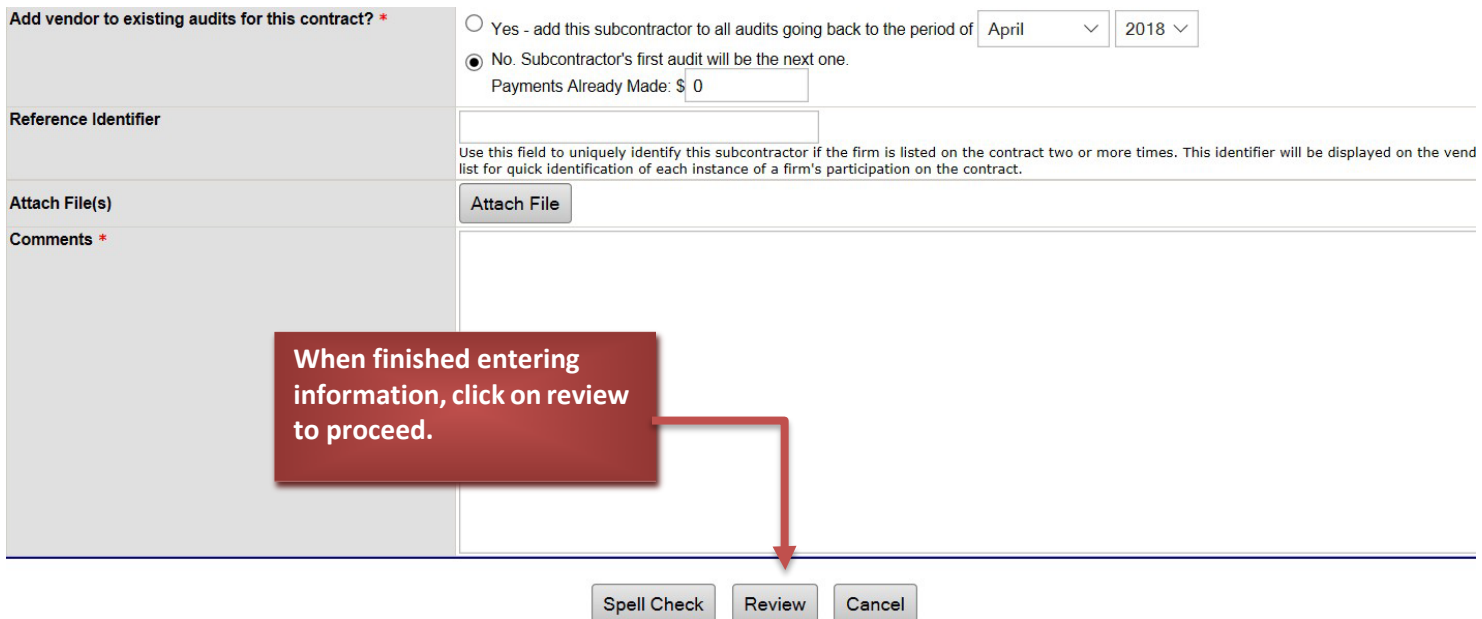

After clicking on review, you will then be asked to check that all information is correct. If all the information is correct, click on save to finish adding the subcontractor.

The subcontractor you added should now be in the list.

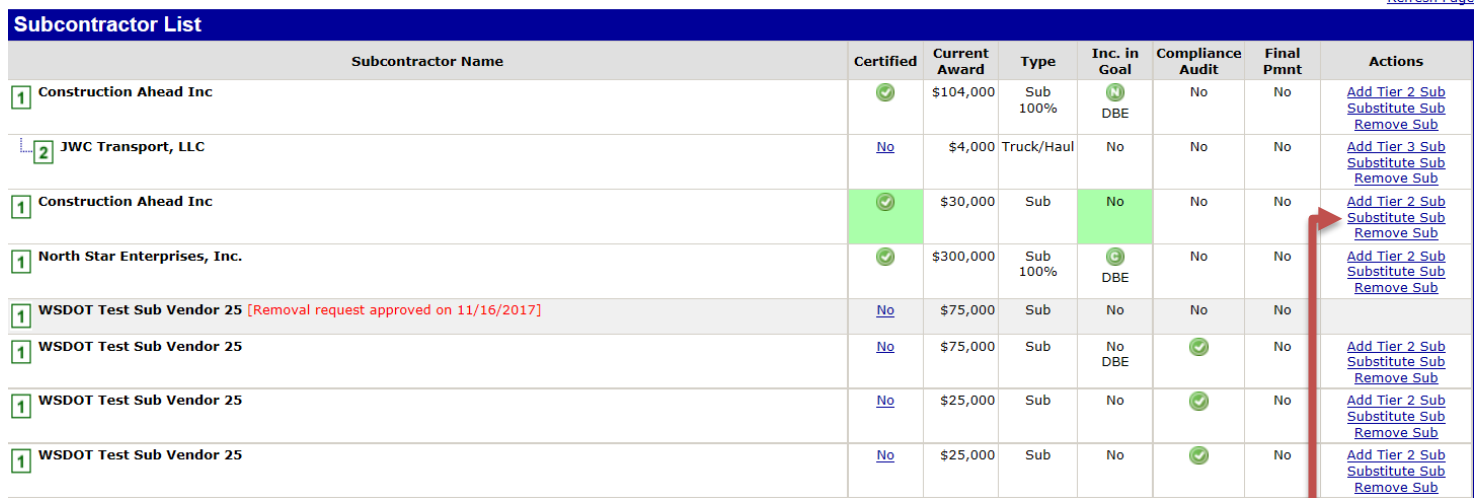

**You can also add Tier 2 subcontractors, substitute subcontractors, or remove subcontractors by clicking on those options that are on the far right side of the list.**

**Congratulations! You have confirmed the accuracy of your subcontractors**

. . . . . . . . . . . . . . .

# <span id="page-9-1"></span><span id="page-9-0"></span>Step 1: Go to DMCS's audit page and select the audit you need to complete.

After you have login to the system, review you dashboard. Any incomplete audits will be in red text. Click on the red **links from the dashboard.**

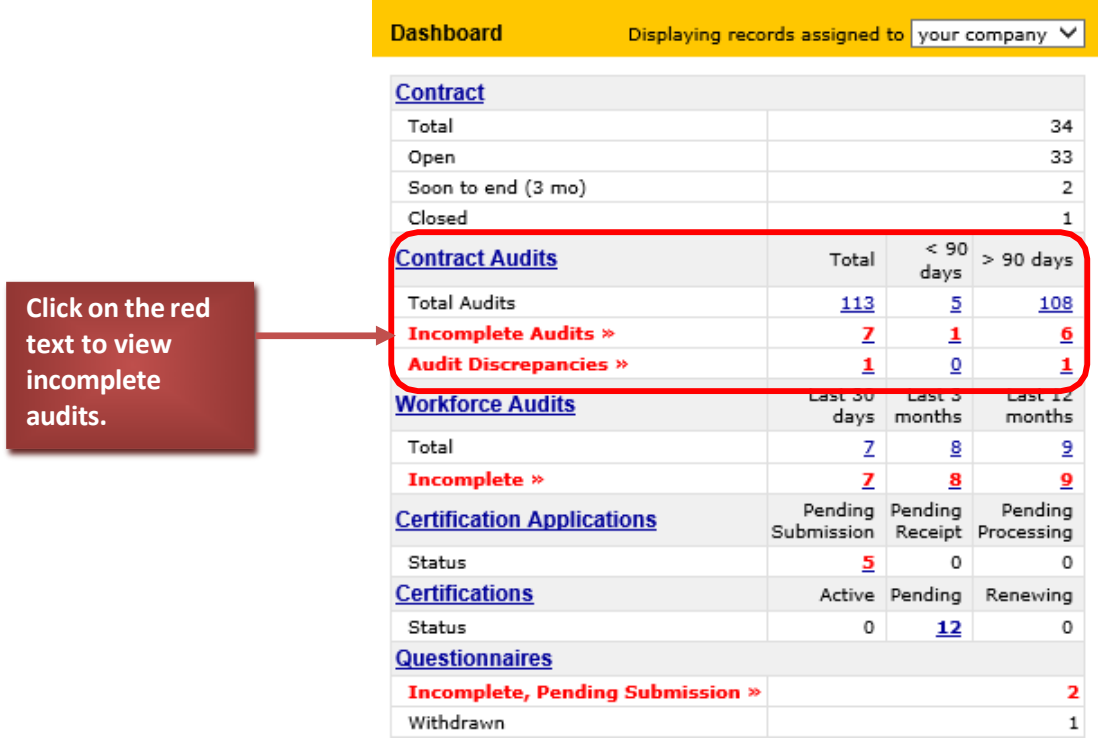

Once you click to view the incomplete audits, a listing of audits will appear. Click on the red link, again, to view a specific **audit period.**

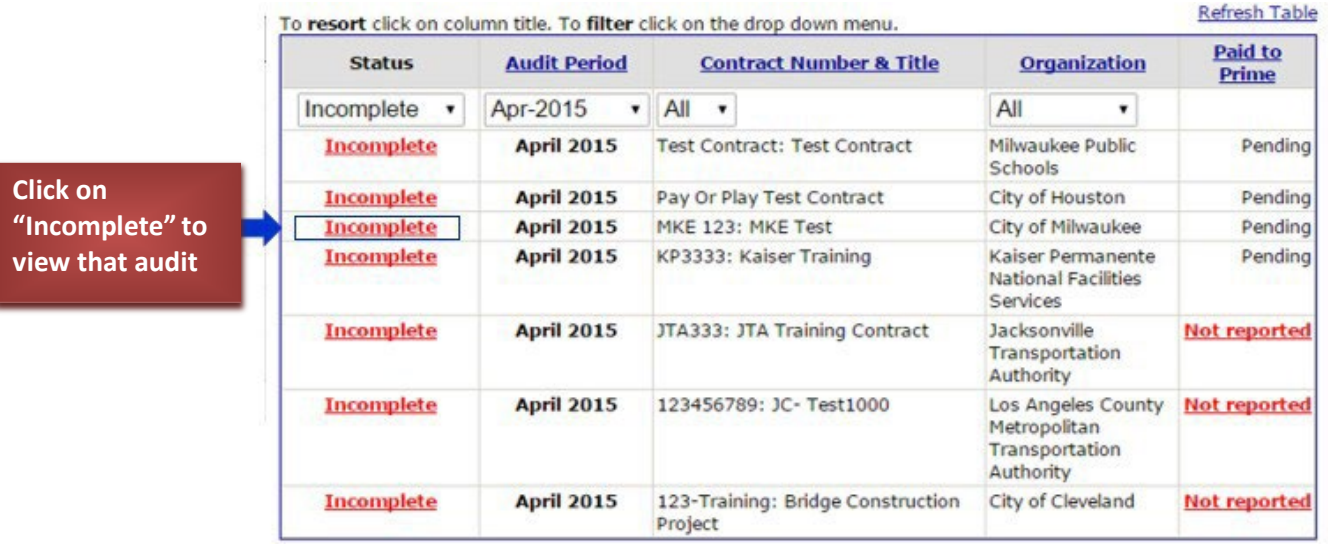

#### <span id="page-10-0"></span>Step 2: Report payments made to subcontractors.

After opening the audit, click on the red link to report Subcontractor payments.

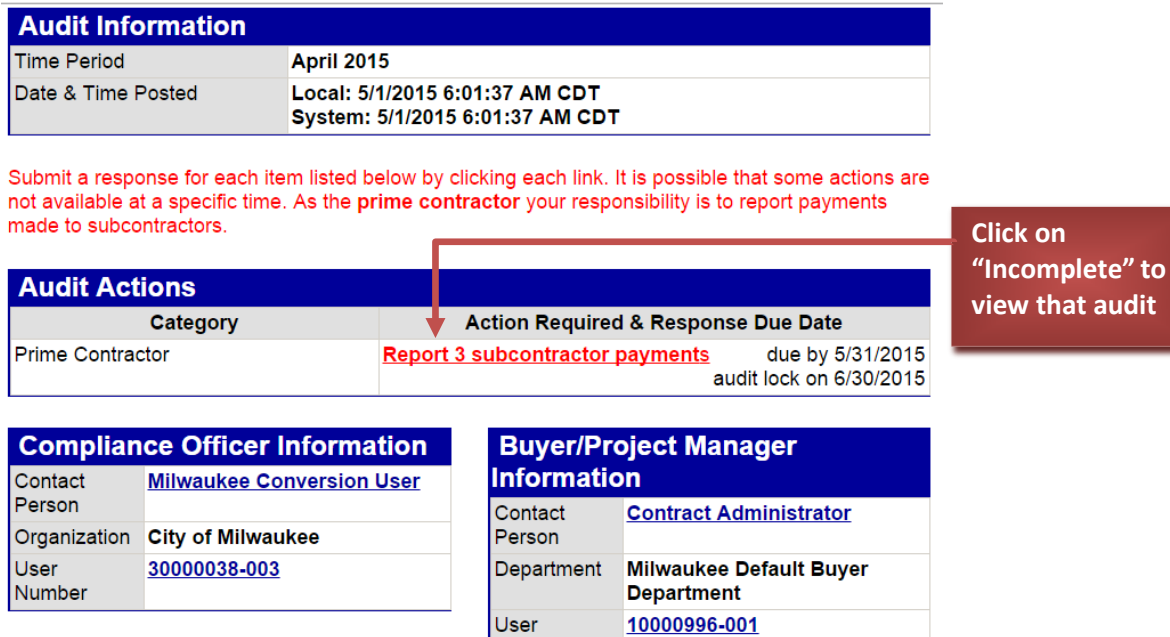

w that audit

<span id="page-10-1"></span>Step 3: Enter payments using one of two options.

You can enter your payments through either one quick update, or enter each payment individually.

Option 1: Enter all payments at once**.** 

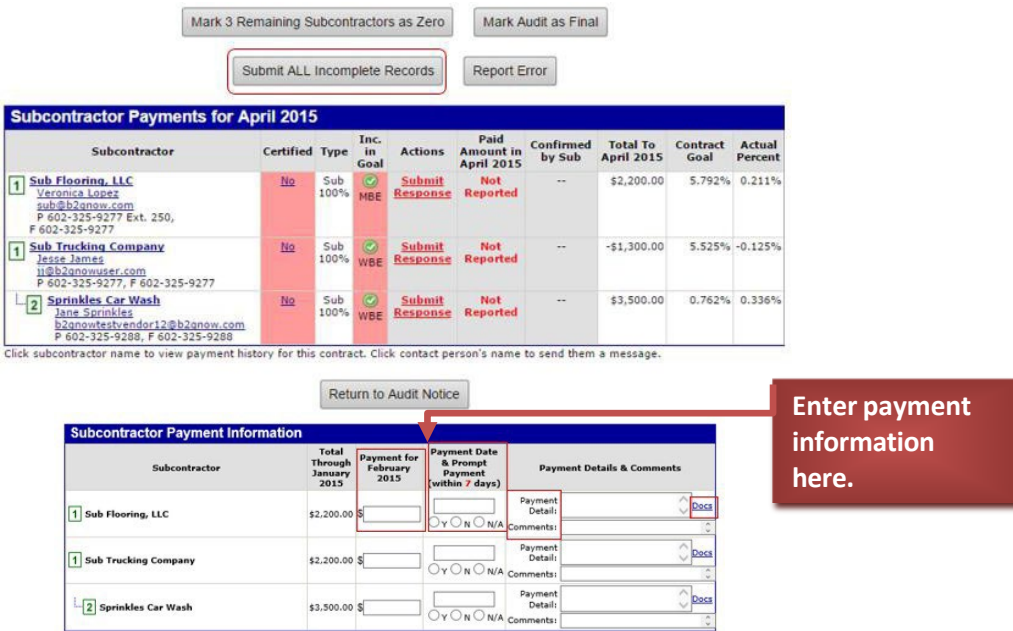

#### **Option 2: Enter payments individually.**

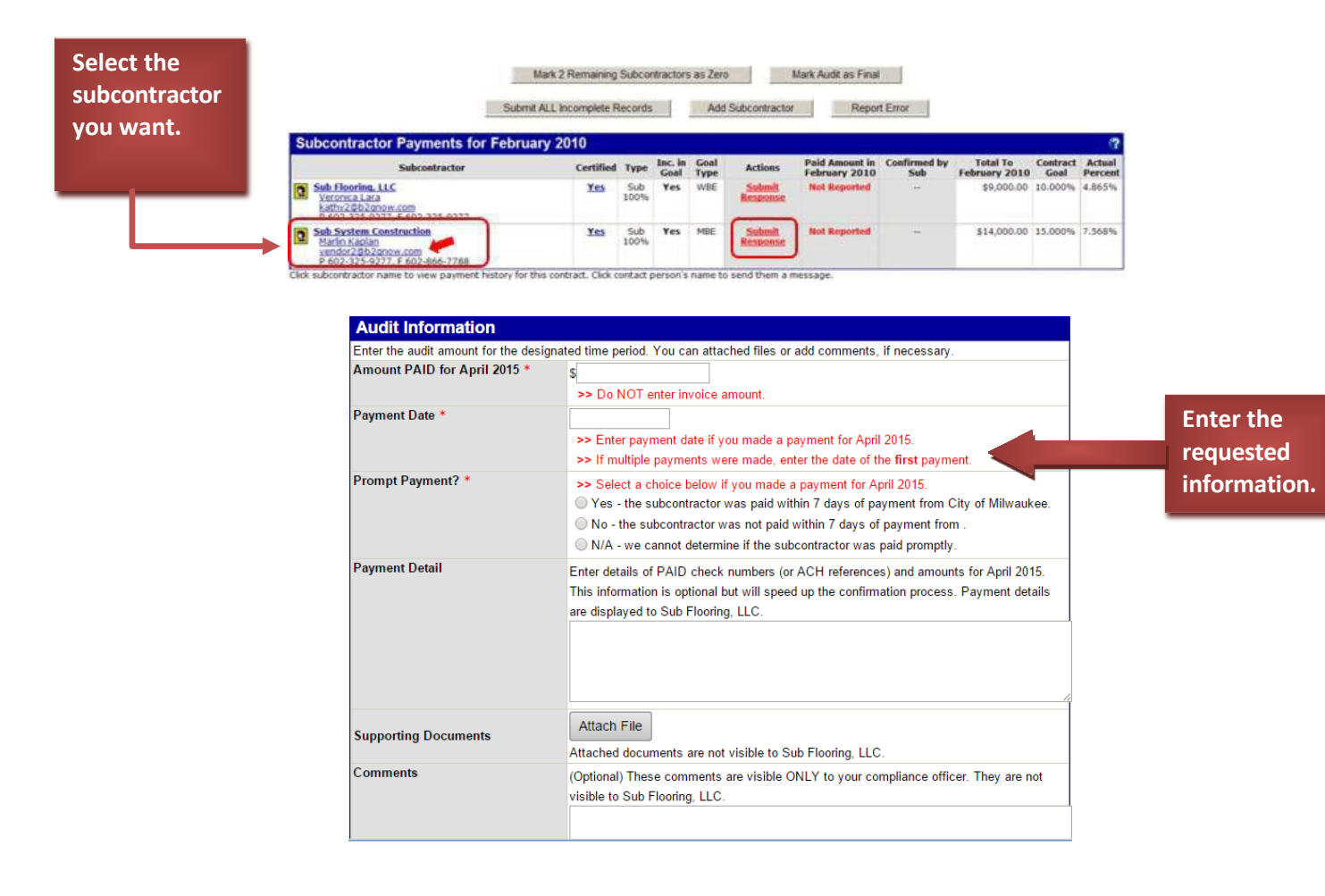

#### **Congratulations! You have completed your audit!**

**After you finish entering the subcontractor payments, the subcontractors will be sent an email requesting that they verify the information is correct. Once the subcontractors verify their payments, the audit is officially considered closed.**